# **SIEMENS**

**SIMATIC** 

Industrial PC SIMATIC Panel PC 677

**Operating Instructions (Compact)** 

### **Safety Guidelines**

This manual contains notices you have to observe in order to ensure your personal safety, as well as to prevent damage to property. The notices referring to your personal safety are highlighted in the manual by a safety alert symbol, notices referring only to property damage have no safety alert symbol. These notices shown below are graded according to the degree of danger.

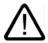

### Danger

indicates that death or severe personal injury will result if proper precautions are not taken.

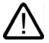

### Warning

indicates that death or severe personal injury may result if proper precautions are not taken.

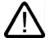

### Caution

with a safety alert symbol, indicates that minor personal injury can result if proper precautions are not taken.

### Caution

without a safety alert symbol, indicates that property damage can result if proper precautions are not taken.

### Notice

indicates that an unintended result or situation can occur if the corresponding information is not taken into account.

If more than one degree of danger is present, the warning notice representing the highest degree of danger will be used. A notice warning of injury to persons with a safety alert symbol may also include a warning relating to property damage.

### **Qualified Personnel**

The device/system may only be set up and used in conjunction with this documentation. Commissioning and operation of a device/system may only be performed by **qualified personnel**. Within the context of the safety notes in this documentation qualified persons are defined as persons who are authorized to commission, ground and label devices, systems and circuits in accordance with established safety practices and standards.

### **Prescribed Usage**

Note the following:

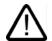

### Warning

This device may only be used for the applications described in the catalog or the technical description and only in connection with devices or components from other manufacturers which have been approved or recommended by Siemens. Correct, reliable operation of the product requires proper transport, storage, positioning and assembly as well as careful operation and maintenance.

### **Trademarks**

All names identified by ® are registered trademarks of the Siemens AG. The remaining trademarks in this publication may be trademarks whose use by third parties for their own purposes could violate the rights of the owner.

### Disclaimer of Liability

We have reviewed the contents of this publication to ensure consistency with the hardware and software described. Since variance cannot be precluded entirely, we cannot guarantee full consistency. However, the information in this publication is reviewed regularly and any necessary corrections are included in subsequent editions.

(A )

가

Operating instructions (compact)

# 1.1 Unpacking and checking the delivery

### **Procedure**

- 1. Please check the packaging material for transport damage upon delivery.
- If any transport damage is present at the time of delivery, lodge a complaint at the shipping company in charge. Have the shipper confirm the transport damage immediately.
- 3. Unpack the device.

### Caution

Do not lie the device on its back. This will avoid any damage to an optical drive which may be present. Lie the front side on a soft surface to avoid damaging the front panel USB port.

4. Keep the packaging material in case you have to transport the unit again.

### **Notice**

The packaging protects the device during transport and storage. Therefore, never dispose of the original packaging material!

- 5. Please keep the enclosed documentation in a safe place. You will need the documentation when you start up the device for the first time.
- 6. Check the package contents for completeness and any visible transport damage. Check for completeness using the enclosed scope of delivery list.
- Should the contents of the package be incomplete or damaged, please inform the
  responsible supply service immediately and fax us the enclosed form "SIMATIC IPC/PG
  quality control report".

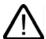

### Warning

Make sure that a damaged device is not installed nor put into operation.

Note the identification information as described in the chapter "Identification data of the device".

# **Device identification data**

| Enter the identification data of the device into the table:                                                                                                    |  |
|----------------------------------------------------------------------------------------------------|--|
| SVP number (on the type plate)                                                                                                    |  |
| Order number of the device                                                                                                    |  |
| For the Windows 2000 / XP Professional variants:  Microsoft Windows Product Key from the "Certificate of Authenticity" (COA).  The COA label is attached to the device |  |
| Ethernet addresses: BIOS Setup (F2 Key) under Main > Hardware Options > Ethernet Address                                                                               |  |

# 1.2 Product Documentation

The detailed operating instructions for Panel PC 677 can be downloaded as a PDF file on the Internet under the following address: http://www.ad.siemens.com

# 1.3 Safety instructions

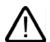

### Caution

In order to avoid substantial damage and for your own safety, note the safety instructions in this documentation and in the operating instructions.

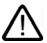

### Warning

### Function test while installing the device in machines or execute systems

Following the results of a risk analysis, additional protection equipment on the machine or the system is necessary to avoid endangering persons. With this, especially the programming, configuration and wiring of the inserted I/O modules have to be executed, in accordance with the safety performance (SIL, PL or Cat.) identified by the necessary risk analysis. The intended use of the device has to be ensured.

The proper use of the device has to be verified with a function test on the system. This test can detect programming, configuration and wiring errors. The test results have to be documented and, if necessary, entered into the relevant documents that verify safety.

# 1.4 Installation / panel-mounting

# 1.4.1 Permitted mounting positions

# **Mounting Positions**

Only vertical installation with a deviation of up to  $+20^{\circ}$  and  $-20^{\circ}$  in the specified directions is permitted for the device.

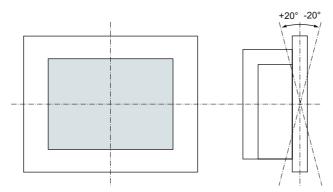

Figure 1-1 Permitted mounting positions

# 1.4.2 Preparing the mounting cut-out

The following illustration show the dimensions for the mounting cut-out.

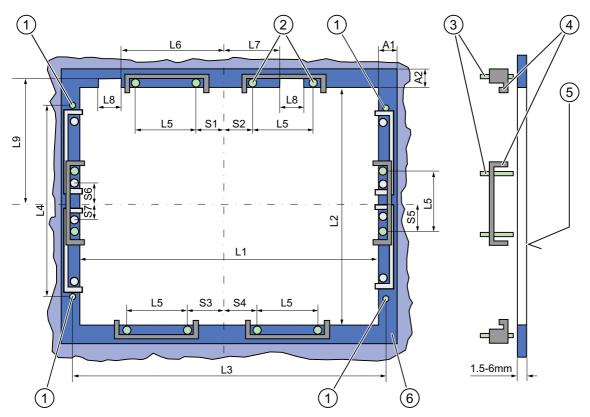

Figure 1-2 Drill holes for the screws and pressure points for the clamp screws

- (1) Drill hole for screw attachment
- (2) Pressure points for clamp
- (3) Setscrews

- (4) Clamp
- (5) Rz 120 in the seal area
- (6) Seal area

### Note

Installed dimensions can be read from the dimension overview or they can be transferred to the cabinet from the mounting template supplied.

Table 1-1 Dimensions for the mounting cut-out in mm

| Control unit | L1  | L2  | L3 <sup>1)</sup> | L4 <sup>1)</sup> | L5   | L6 <sup>2)</sup> | L7 <sup>2)</sup> | L8 <sup>2)</sup> | L9 <sup>2)</sup> | A1 | A2 | S1 | S2<br>S3<br>S4 | S5 <sup>3)</sup> | S6 <sup>3)</sup><br>S7 <sup>3)</sup> |
|--------------|-----|-----|------------------|------------------|------|------------------|------------------|------------------|------------------|----|----|----|----------------|------------------|--------------------------------------|
| Tolerance    | +1  | +1  | ±0.2             | ±0.2             | ±0.5 | ±0.5             | ±0.5             | ±0.5             | +1               | ±1 | ±1 | ±1 | ±1             | ±1               | ±1                                   |
| Key panel    |     |     |                  |                  |      |                  |                  |                  |                  |    |    |    |                |                  |                                      |
| 12" TFT      |     |     |                  |                  |      |                  |                  |                  |                  |    |    |    |                |                  |                                      |
| 15" TFT      | 450 | 290 | 465              | 235              | 112  | _                |                  | _                | _                | 16 | 10 | 78 | 78             | 56               | _                                    |
|              | 450 | 321 | 465              | 279              | 112  | 186              | 135              | 25               | 165              | 16 | 17 | 51 | 51             | 56               | _                                    |
| Touch panel  |     |     |                  |                  |      |                  |                  |                  |                  |    |    |    |                |                  |                                      |
| 12" TFT      | 368 | 290 |                  | _                | 112  |                  | _                | _                | _                | 16 | 10 | 19 | 35             | 56               |                                      |
| 15" TFT      | 450 | 290 | 465              | 235              | 112  | _                | _                | _                | _                | 16 | 10 | 81 | 81             | 56               | _                                    |
| 19" TFT      | 450 | 380 | 465              | 235              | 112  | _                | _                | _                | _                | 16 | 10 | 46 | 46             | _                | 33                                   |

<sup>1)</sup> M6 thread or drill hole with a diameter of 7 mm

# **Preparing the Mounting Cut-out**

| Ste | Steps for preparing the mounting cut-out                                                                                                    |  |  |  |
|-----|----------------------------------------------------------------------------------------------------|--|--|--|
| 1   | Select a location suitable for mounting, taking into account the mounting position                                                                                                    |  |  |  |
| 2   | On the basis of the dimension diagrams, check whether the required screw and pressure points on the rear and the seal area are easily accessible after the completion of the mounting cut-out. Otherwise the mounting cut-out is useless. |  |  |  |
| 3   | Complete the mounting cut-out in accordance with the dimensions                                                                                                    |  |  |  |

<sup>&</sup>lt;sup>2)</sup> Cut-outs for the shafts of the insert strip are only necessary for 15" key panels.

<sup>&</sup>lt;sup>3)</sup> Only for 19" touch panel fronts are two clamps necessary for vertically securing clamps.

# 1.4.3 Mounting Depth of the Device

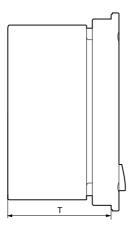

| Panel PC with operator control units | Depth T |
|--------------------------------------|---------|
| Key panel with 12" TFT               | 123 mm  |
| Key panel with 15" TFT               | 121 mm  |
| Touch panel with 12"<br>TFT          | 105 mm  |
| Touch panel with 15"<br>TFT          | 124 mm  |
| Touch panel with 19"<br>TFT          | 130 mm  |

# Note

# Additional mounting depth with optical drive

The installation depth increases by 21 mm when an optical drive is installed in the device.

# 1.4.4 Securing the Device with Clamps

You require 6 clamps in order to mount the device with a 12"/15" display. A device with a 19" display must be mounted with 8 clamps. The required number of clamps is include in your Panel PC delivery package.

Required tool for fasting the clamps: 2.5 mm hexagonal spanner

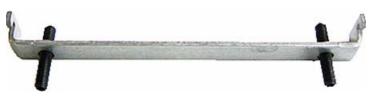

Figure 1-3 Clamp assembly

# **Rack Mounting**

| Ste | Steps for fastening the device with clamps                                                                          |  |  |  |
|-----|----------------------------------------------------------------------------------------------------|--|--|--|
| 1   | Isolate the device from power supply.                                                                               |  |  |  |
| 2   | Working from the front, insert the device into the 19" rack                                                         |  |  |  |
| 3   | Fasten the control unit in the rack from the rear using the clamps. Tighten the setscrews to a torque of 0.4-0.5 Nm |  |  |  |

# **Swivel Arm Mounting**

| Ste | Steps for fastening the device with clamps                                                                                |  |  |  |
|-----|----------------------------------------------------------------------------------------------------|--|--|--|
| 1   | Isolate the device from power supply.                                                                                     |  |  |  |
| 2   | Working from the front, place the device onto the swivel arm                                                              |  |  |  |
| 3   | Fasten the control unit on the swivel arm from the rear using the clamps. Tighten the setscrews to a torque of 0.4-0.5 Nm |  |  |  |

### **Control Cabinet Installation**

| Ste | Steps for fastening the device with clamps                                                                                                    |  |  |
|-----|----------------------------------------------------------------------------------------------------|--|--|
| 1   | Isolate the device from power supply.                                                                                                    |  |  |
| 2   | Working from the front, insert the device into the mounting cut-out                                                                                                    |  |  |
| 3   | Secure the control unit in the mounting cut-out from behind with the clamps, as shown in the mounting cut-out in the dimensions. Tighten the setscrews to a torque of 0.4-0.5 Nm |  |  |

### 1.4 Installation / panel-mounting

### Degree of Protection IP65

The IP65 degree of protection is only guaranteed for a clamp mounting together with the ring seal.

### **Notice**

### Control Cabinet Installation; Material Strength at the Mounting Cut-out

Please ensure that the material strength at the mounting cut-out is a maximum of 6 mm. Please follow the specifications for the dimensions in the "Preparing the Mounting Cut-out" section.

The degree of protection can only be guaranteed when the following requirements are met:

- 1. The material strength at the mounting cut-out must be at least 2 mm.
- 2. The deviation from the plane in relation to the external dimensions for an installed HMI device is  $\leq 0.5$  mm.

# 1.4.5 Securing the Device with Screws

### Note

Securing with screws is not possible with the 12" touch screen variant. To secure the 19" front panel with screws, backing plates with Order No. 6AV7672-8KE00-0AA0 are required on the front.

### **Drilling Holes**

### Steps for drilling holes

1 Drill holes (Ø approx. 2.5 mm) from the rear in the 4 recesses of the control unit

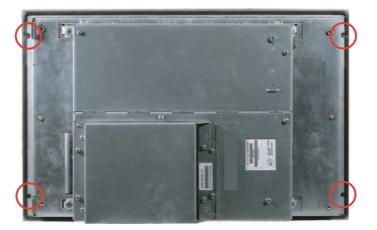

- 2 Use a Ø 5.5 mm bit for M5 and a Ø 6.5 mm bit for M6
- 3 Deburr the holes from the front of the control unit

### **Notice**

### Risk of Damage

Ensure that no metal cuttings enter the device when the holes are drilled. Cover the device with film or when drilling, use removal by suction.

# 1.4 Installation / panel-mounting

# **Rack Mounting**

| Ste | Steps for fastening the device with screws                                                |  |  |
|-----|-------------------------------------------------------------------------------------------|--|--|
| 1   | Drill the holes                                                                           |  |  |
| 2   | Working from the front, insert the device into the 19" rack                               |  |  |
| 3   | Secure the control unit by inserting suitable screws through the holes and attaching nuts |  |  |

# **Swivel Arm Mounting**

| Steps for fastening the device with screws |                                                                                           |  |
|--------------------------------------------|-------------------------------------------------------------------------------------------|--|
| 1                                          | Drill the holes                                                                           |  |
| 2                                          | Working from the front, place the device onto the swivel arm                              |  |
| 3                                          | Secure the control unit by inserting suitable screws through the holes and attaching nuts |  |

# **Control Cabinet Installation**

| Ste | Steps for fastening the device with screws                                                                                                    |  |  |  |  |
|-----|----------------------------------------------------------------------------------------------------|--|--|--|--|
| 1   | Drill holes at the prepared mounting cut-out in accordance with the specifications for L4 and L5, as shown at the dimensions in the mounting cut-out |  |  |  |  |
| 2   | Carefully drill the respective holes in the control unit at the designated location from the rear                                                    |  |  |  |  |
| 3   | Working from the front, insert the device into the mounting cut-out                                                                                  |  |  |  |  |
| 4   | Secure the control unit by inserting suitable screws through the holes and attaching nuts                                                            |  |  |  |  |

# **Degree of Protection IP54**

The IP54 degree of protection is guaranteed for screw mounting.

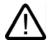

### Caution

### Protect the panel seal when screw mounting

Ensure you do not damage the panel seal when mounting the device with screws.

### **Notice**

### Control Cabinet Installation; Material Strength at the Mounting Cut-out

Please ensure that the material strength at the mounting cut-out is a maximum of 6 mm. Please follow the specifications for the dimensions in the "Preparing the Mounting Cut-out" section.

The degree of protection can only be guaranteed when the following requirements are met:

- 1. The material strength at the mounting cut-out must be at least 2 mm.
- 2. The deviation from the plane in relation to the external dimensions for an installed HMI device is  $\leq 0.5$  mm

# 1.5 Connecting

# 1.5.1 Connection and Operator Control Components

### Connection and Operator Control Components of the Computer Unit

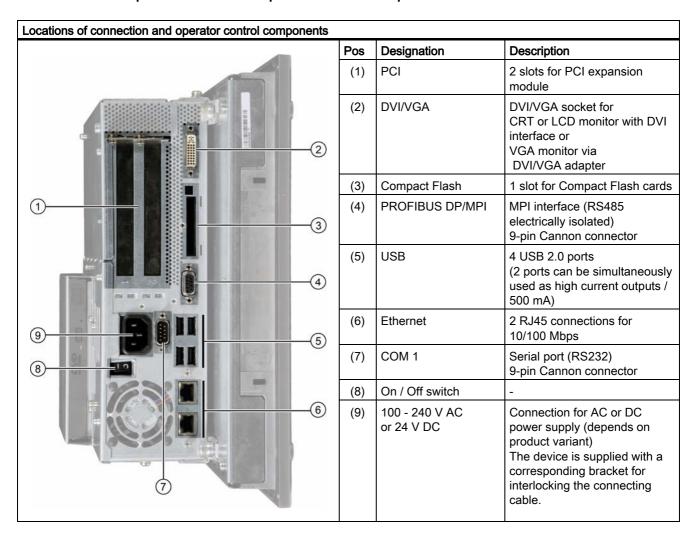

### **Notice**

### On / Off switch

The On / Off switch does not disconnect the device from mains. When the switch is in the 0 position, the device is still connected to the auxiliary voltage.

# Connection components of the control unit

| USB connection control unit |     |             |                                                                                                    |  |  |  |  |
|-----------------------------|-----|-------------|----------------------------------------------------------------------------------------------------|--|--|--|--|
|                             | Pos | Designation | Description                                                                                              |  |  |  |  |
|                             | (1) | USB         | 1 connection USB 2.0 high current (500 mA) under sealed cover (not available with every product variant) |  |  |  |  |

### **Notice**

### Guarantee for the IP 65 Degree of Protection

When the sealed cover over the USB port is removed in order to connect a USB component, the IP 65 degree of protection for the device is no longer guaranteed.

### Note

### **Use of USB Devices**

- Wait at least 10 seconds between the unplugging and replugging of USB devices. This also applies in particular to touch control in control units with touch screen panels.
- When using standard USB peripherals, bear in mind that their EMC immunity level is frequently designed for office applications only. These devices may be used for commissioning and servicing. However, only industry-standard devices are allowed for industrial operation.
- Peripherals are developed and marketed by individual vendors. The respective manufacturers offer support for the peripherals. Moreover, the terms of liability of the individual vendors or suppliers apply here.

### 1.5 Connecting

# 1.5.2 Connecting the power supply (100 - 240 V AC)

### **General Connection Information**

Note the following in order to operate the device safely and according to regulation:

### Note

### Voltage Range

The power supply is designed for 100 - 240 V AC networks. It is not necessary to adjust the voltage range.

### **Notice**

### Risk of Damage

Do not connect or disconnect power and data cables during a thunderstorm.

### **Notice**

### **Power Supply Network**

The device is designed for operation on grounded power supply networks (TN systems to VDE 0100, Part 300, or IEC 60364-3).

It is not designed for operation on ungrounded or impedance-grounded power networks (IT networks).

### **Notice**

### **Permitted Mains Voltage**

The permitted nominal voltage of the device must conform with local mains voltage.

### **Notice**

### **Power Disconnection**

The mains connector must be disconnected to fully isolate the device from mains. Ensure easy access to this area.

A master mains disconnect switch must be installed if the device is mounted in a switch cabinet.

Always ensure free and easy access to the power inlet on the device or that the safety power outlet of the building installation is freely accessible and located close to the device.

### **Power Factor Correction**

The power supply contains an active PFC (Power Factor Correction) circuit to conform to the EMC guidelines.

Uninterruptible AC power systems (UPS) must supply a sinusoidal output voltage in the normal and buffered mode when used with SIMATIC PCs with an active PFC.

UPS characteristics are described and classified in the standards EN 50091-3 and IEC 62040-3. Devices with sinusoidal output voltage in the normal and buffered mode are identified with the classification "VFI-SS-...." or "VI-SS-....".

### **Notice**

### Risk of damage

Operation of the device on a non-sinusoidal mains voltage can cause damage to the power supply unit.

### **Country-specific Connection Information**

### For the USA and Canada

For the United States and Canada, a CSA or UL-listed power cord must be used. The connector must be compliant with NEMA 5-15.

Country-specific power cables are available as accessories.

### 120 V supply voltage

Use a flexible power cord with UL approval and with CSA label, and with the following features: Type SJT with three leads, min. 18 AWG conductor cross-section, max. 4.5~m in length and parallel ground contact connector 15~A, min. 125~V

### • 230 V AC power supply

To be used is a flexible power cord approved to UL and with CSA label, and which has the following features: Type SJT with three leads, min. 18 AWG conductor cross-section, max. 4.5 m long and tandem ground contact connector 15 A, min. 250 V

### For countries other than the USA and Canada

### • Please observe the country-specific supply voltage

This device is equipped with a safety-tested power cord which may only be connected to ground contact power outlet. If you choose not to use this cable, you must use a flexible cable of the following type: Min 18 AWG conductor cross-section and 15-A / 250-V shockproof connector. The cable set must be compliant with the safety regulations and stipulated IDs of the country where the system is to be installed.

### Connecting the power supply

| Steps for connecting the device to the 100 - 240 V AC power supply |                                              |  |  |  |
|--------------------------------------------------------------------|----------------------------------------------|--|--|--|
| 1                                                                  | Switch off the AC power source               |  |  |  |
| 2                                                                  | Connect the power supply using the connector |  |  |  |

### Power consumption

Depending on the size of the display and taking into account 15 W per PCI slot, the power consumption for devices with 12" and 15" operator control units is max. 140 W, and with 19" operator control units it is max. 163 W.

# 1.5.3 Connecting the power supply (24 V DC)

### **General Connection Information**

Note the following in order to operate the device safely and according to regulation:

### **Notice**

### Power supply network

Only connect the device to 24 V DC power supply systems which meet the requirements of a safe extra-low voltage (SELV).

Use the supplied connector to connect it to the supply voltage.

### **Notice**

### connecting the protective conductor

A protective conductor must be connected to the device. The conductors must withstand the short-circuit current of the 24 V DC power source, so that a short-circuit will not damage the cable. Only use cables with a minimum cross-section of 1.3 mm² (AWG16) and a maximum cross-section of 3.3 mm² (AWG12).

### Connecting the power supply

# 

# 1.5.4 Connecting the equipotential bonding circuit

A low-impedance earth connection ensures that interference signals generated by external power supply cables, signal cables or cables to the I/O modules are safely discharged to earth.

The equipotential bonding connection of the device is located underneath the device and is identified by the following symbol:

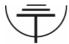

Figure 1-4 Equipotential bonding

# Connecting the equipotential bonding circuit

You require a TORX T20 screwdriver to connect the equipotential bonding conductor.

# Steps for connecting the equipotential bonding (1) Connect the equipotential bonding connection (M4 thread) (1) on the device (large surface, large-area contact) with the central grounding point of the control cabinet. The minimum permissible cross-section is 5 mm².

# 1.6 Commissioning

# 1.6.1 Initial Startup

### Configuring the Operating System

### Note

### Requirements for initial start-up

Before switching on the computer for the first time, check that the equipotential bonding is connected and that all connecting cables are plugged in correctly. Also check that a USB keyboard and a USB mouse are connected to the PC.

When the computer starts up for the **first** time, the Windows 2000 / Windows XP Professional operating system on the hard disk is configured automatically. Proceed as follows:

1. Connect the device to the power supply. The PC performs a self-test (POST). During the self-test, this message appears:

Press <F2> to enter SETUP or <ESC> to display the boot menu

2. Wait until the message is cleared, then follow the instructions on the screen.

### **Notice**

The device may not be switched off at any time during the installation process.

**Do not** change the default BIOS settings, otherwise the operating system setup may become corrupted.

### 3. Automatic Restart

After you have entered all necessary information and the operating system is configured, the PC automatically restarts and displays the user interface of the operating system.

### Note

System startup can take longer than usual for the initial commissioning.

When you switch on the PC now, the user interface of the Windows 2000 / Windows XP Professional operating system is automatically opened when the startup routine is completed.

### Note

### Windows login

If you have assigned an administrator password, you must log in before you can access the operating system. For Touch devices, it is possible to log in using the OSKGina screen keypad.

### Note

To prevent data loss, it is advisable to create an image of your system partition after initial commissioning.

### Switching Off the Device.

When you work with Windows 2000 / Windows XP Professional, always shut down the PC with the command **Start > Turn Off Computer**.

# 1.6.2 Setting up the language selection

The **M**ultilanguage **U**ser Interface (MUI) allows you to set up the Windows 2000 / Windows XP Professional menus and dialogs for additional languages.

The default setting on your device is Windows 2000 / Windows XP MUI with English menus and dialog boxes and a US keyboard layout. You can change the language in the Control Panel. Select:

Start > Control Panel > Regional and Language Options
Languages, tab Language used in menus and dialogs field.

For the **Regional and Language Options** set the default to **non-Unicode programs** under **Advanced** in addition to the language for menus and dialog boxes

# 1.6.3 Setting the panel type

After the device is restarted, different dialogs appear on the screen. Drivers and applications can be installed from these dialogs.

1. In the "Panel Wizard" dialog, click the type of panel that corresponds to your device.

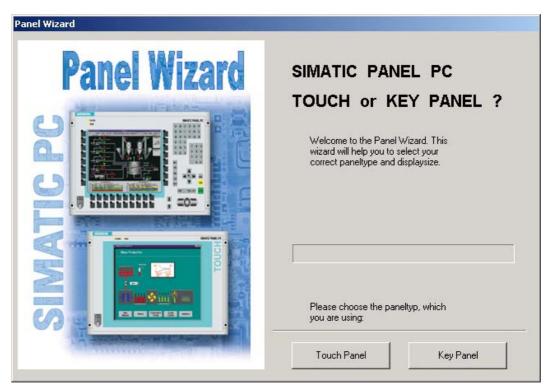

Figure 1-5 Panel Wizard, selection of the panel type

2. Follow the instructions on the screen.

# 1.6.4 KeyTools (for key panel devices only)

SIMATIC KeyTools is one selection of the applications for your Panel PC. These applications allow you to adapt key codes that are sent by the key panel of the control unit. SIMATIC KeyTools consists of the following applications:

- · Key code table: Loading and editing of key code tables
- WinCC hotkey function: WinCC hotkey function activation and deactivation
- Security features: Lock function that prevents two function keys from being activated simultaneously. This prevents incorrect operations and undefined states of the user program.

### Note

For a detailed description of the SIMATIC KeyTools please refer to the help menu and the application description on the "Documentation and Drivers" CD.

# Calling up KeyTools

- 1. Call KeyTools using the "Start" menu and command "Settings > Control Panel > SIMATIC KeyTools"
- 2. Select the desired application and follow the instructions on the screen.

### Notice

### Malfunctions of the user software

For security reasons always use the "Security features". If you deactivate it nevertheless, serious malfunctions of the user software may occur when the additional function keys and softkeys F11 to F20 and S1 to S16 are used or if own key code tables are used.

# 1.6.5 Screen keyboard (for touch panel device only)

You can operate the device by means of a virtual screen keyboard. You can use it to enter the characters directly on the touch screen or with an externally connected mouse.

# Calling up TouchInput

Call up the "TouchInput" application on the desktop. The screen keyboard is displayed.

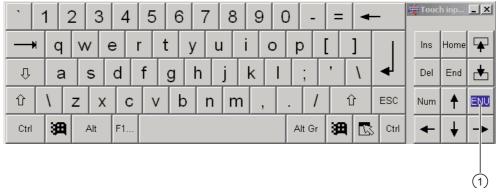

(1) Key for selecting the keyboard layouts for specific countries: German, English, Italian, Spanish, French

# 1.7 Service and support

### Additional support

If you have any further questions relating to the products described in this documentation, contact your local representative at the SIEMENS office nearest you.

Find your contact partner at:

http://www.siemens.com/automation/partner

A guide to the technical documentation for the various SIMATIC products and systems is available at:

http://www.siemens.com/simatic-tech-doku-portal

The online catalog and the online ordering system is available at:

http://mall.automation.siemens.com/

# **Training center**

Siemens offers a number of training courses to familiarize you with the SIMATIC automation system. Please contact your regional Training Center, or the central Training Center in D90327 Nuremberg.

Phone: +49 (911) 895-3200. Internet: http://www.sitrain.com

### **Technical support**

You can reach technical support for all A&D products at:

- Support request form on the web: http://www.siemens.com/automation/support-request
- Phone: +49 180 5050 222
- Fax: +49 180 5050 223

Further information about our technical support is available in the Internet at www.siemens.com/automation/service

When you contact the customer support, please have the following information for the technician on hand:

- BIOS version
- · Order No. (MLFB) of the device
- · Installed additional software
- Installed additional hardware

### 1.7 Service and support

# Service & support on the Internet

In addition to our documentation, we offer our complete knowledge base on the Internet at. http://www.siemens.com/asis

There you will find:

- The newsletter which provides the latest information on your products
- Relevant documentation for your application which you can access via the search function in our service & support database.
- The current BIOS version
- A forum is available for users and specialists from all over the world to exchange experiences
- Your local Siemens partner for Automation & Drives in our partner database
- Information about on-site service, repairs, spare parts. Lots more is available under "Services"

You can find the latest information about your device at the following address:

http://support.automation.siemens.com